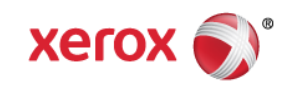

# Mini Bulletin XRX16N WorkCentre 7120/7125 SPAR Release 71.24.12

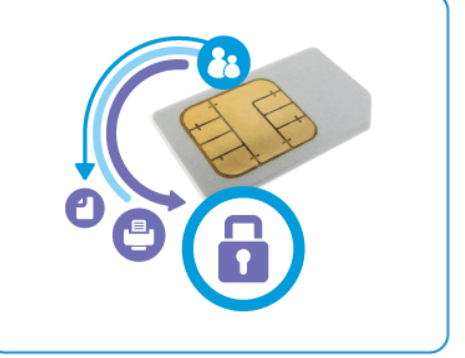

**Bulletin Date: May 18, 2016**

#### **Purpose**

This Bulletin is intended ONLY for the specific security problems identified below. The problems identified has been rated a criticality level of **IMPORTANT.** 

Includes fix for:

- Provide support for the SHA-256 hash algorithm and for 2048-bit digital certificates.
- SSLv3.0 Poodle Vulnerability (CVE-2014-3566). SSLv3 supports an older encryption method that is no longer considered secure, and is no longer viable for protecting sensitive data in transmission over networks. This could allow a Man-in-The-Middle (MiTM) attack where a person on the network can force a "downgrade" of the session between a client and server to use SSLv3 instead of a more secure protocol such as TLS.

### Software Release Details

**If your software is higher or equal to the versions listed below no action is needed.**

**Otherwise, please review this bulletin and consider installation of this version.** 

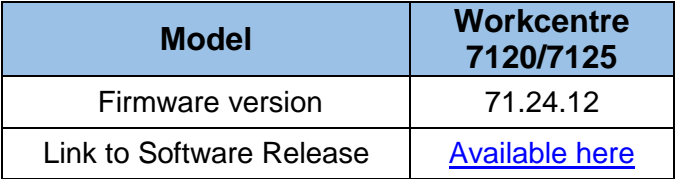

## The Installation Instructions are as follows:

- 1. Determine the current software version of your printer by performing the following:
	- In CentreWare IS, click **Properties** > **General Setup** > **Configuration**.
	- Scroll down to **Software** to verify the software version.
- 2. Download the zip file you downloaded from the above link to a known location and extract the **.bin** file.
- 3. In CentreWare IS, click **Properties** > **Services** > **Machine Software** > **Upgrades**.
- 4. Under **Upgrades** select **Enabled**.
- 5. Click **Apply**.

© 2016 Xerox Corporation. All rights reserved. XEROX® and XEROX and Design®, ColorQube®, and WorkCentre® are trademarks of Xerox Corporation in the United States and/or other countries.

- 6. Refresh your browser and navigate to **Properties** > **Services** > **Machine Software** > **Manual Upgrade**.
- 7. Under **Manual Upgrade**, click **Browse** to locate and select the software upgrade file in **.bin** format you downloaded in Step 2.
- 8. Click **Open**.
- 9. Click **Install Software**.

The file is sent to the printer. Once the software is installed the printer restarts.

10. Check the configuration report to verify that the software has been updated.

#### **Caveats**

#### **CAUTION: WHEN CHANGING ENCRYPTION THE FOLLOWING HARD DRIVE CONTENT WILL BE ERASED:**

- User download fonts **COVID-100** Job Flow Sheets
- SMB Folder data  $\bullet$  Job Log
- Scan Job Template **Example 1** Perror Log
- Mailbox folder content for Scan/Fax/Print Audit Log
- Spooling print data area **Device Certificate data**
- Temporary data area for Copy/Scan Service Address Book\*\*

\*\*To avoid losing Address book content, ensure that address book is exported from the device prior to upgrade and then imported back on to the device after the upgrade is complete.

#### **CAUTION: WHEN MANAGING CERTIFICATES:**

If the certificate currently being used for SSL is deleted, the device will no longer allow access into Properties>Security>Certificate Management. The install Wizard Tool must be used to recover.

- -
	-
	-
	-
	-